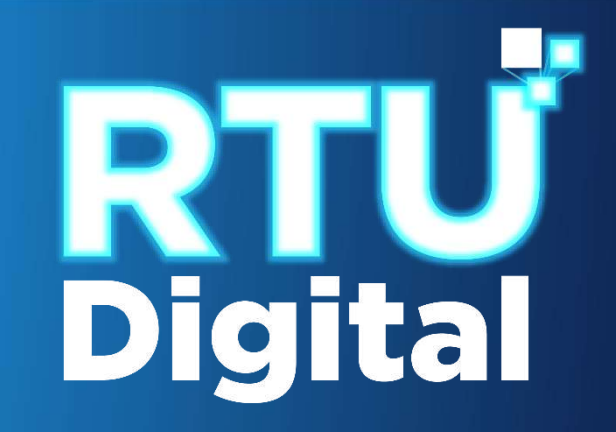

## **Manual Aviso de Baja de Contador**

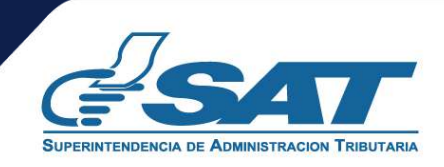

**Contribuyendo** por el país que todos queremos

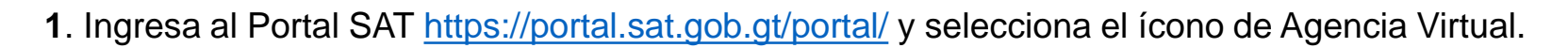

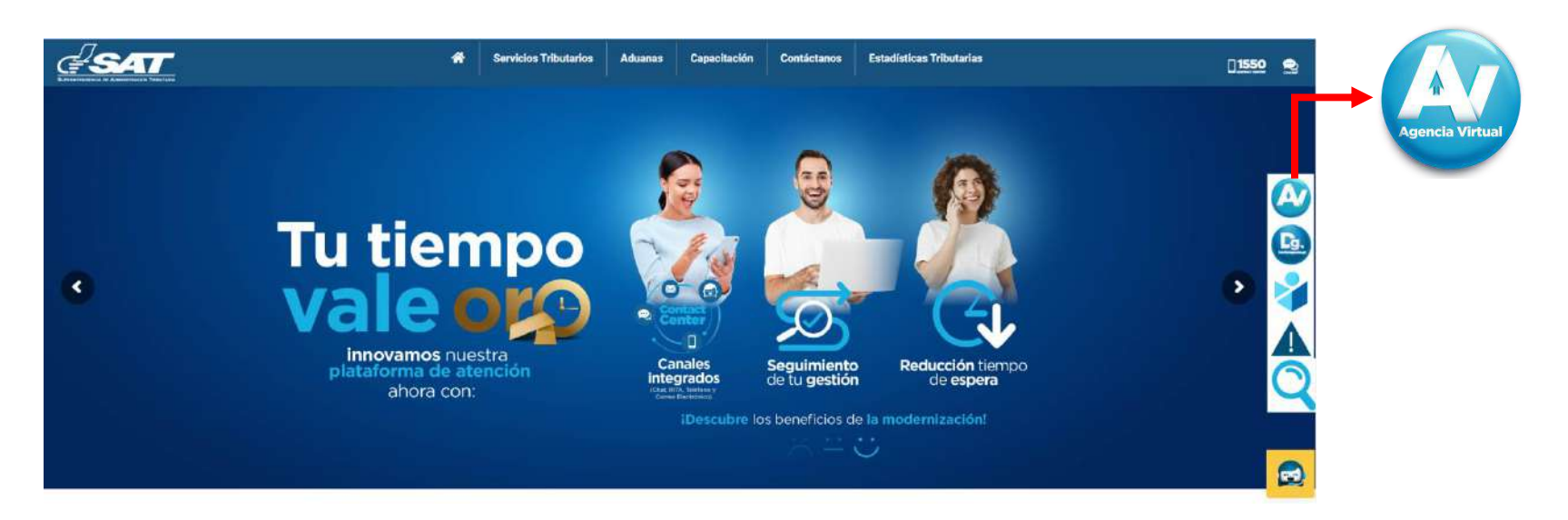

**2**. Ingresa tu usuario y contraseña, selecciona la opción "**Iniciar Sesión".**

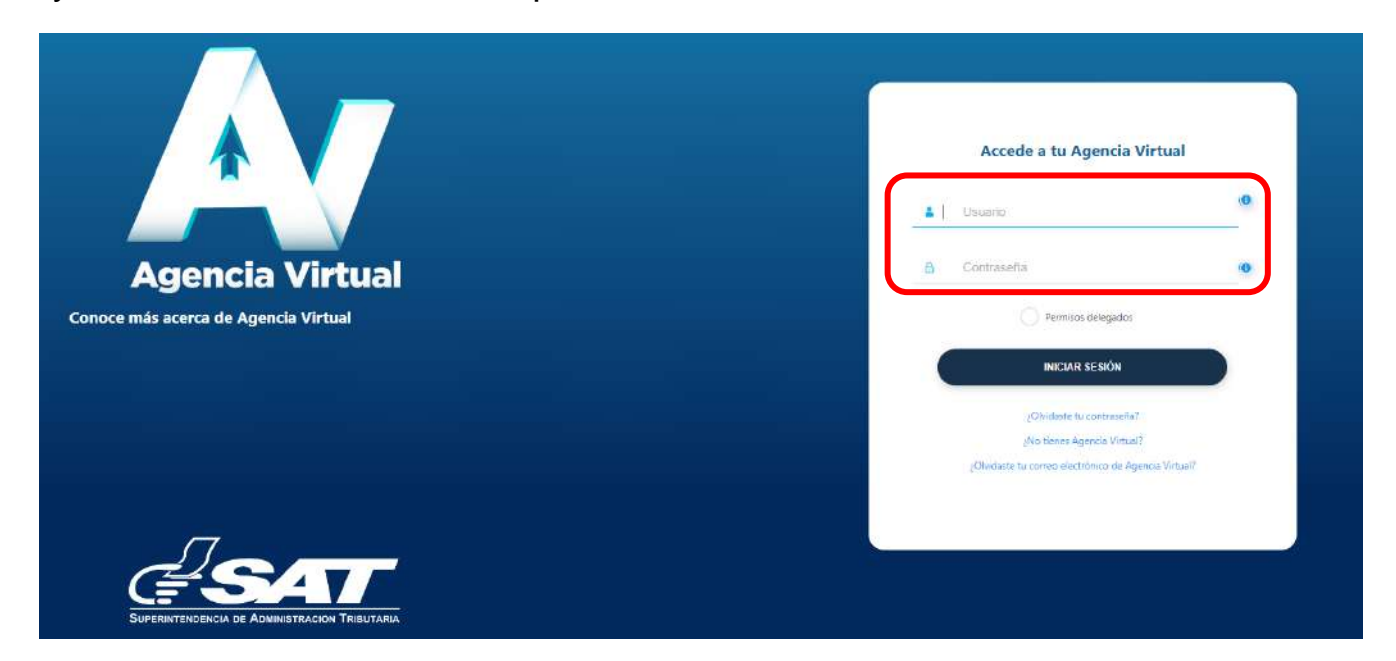

**3.** Al ingresar a Agencia Virtual, selecciona la opción **"Servicios al Contribuyente > RTU > Avisos y Confirmaciones".**

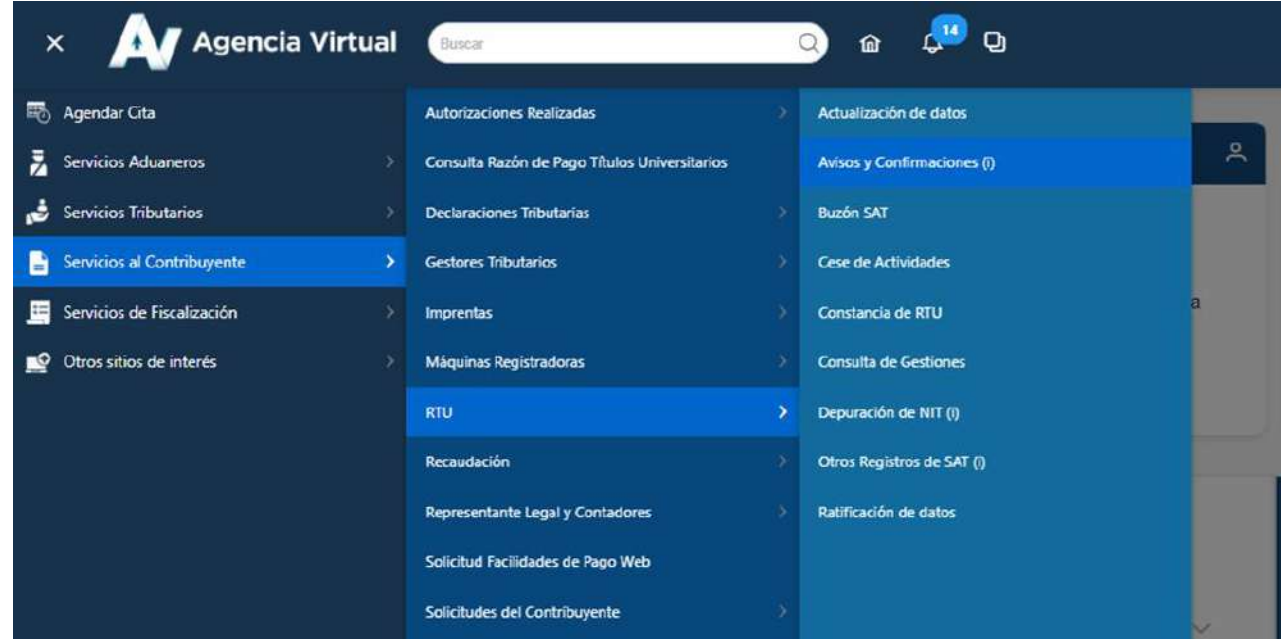

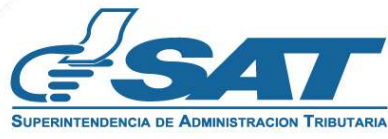

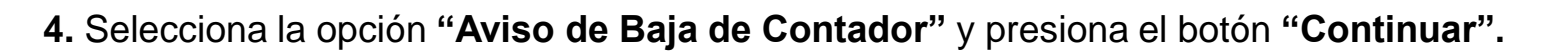

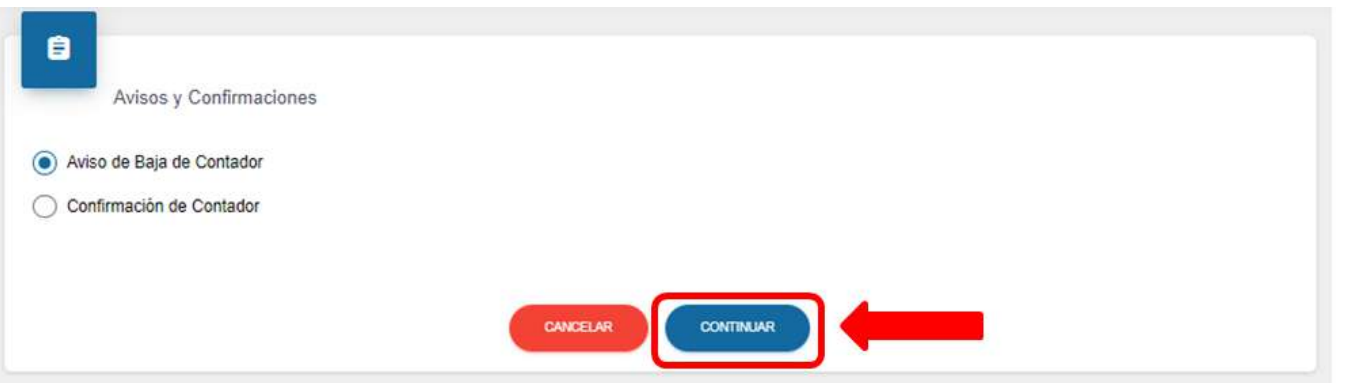

Si ya no quieres continuar la solicitud, selecciona el botón **"Cancelar".**

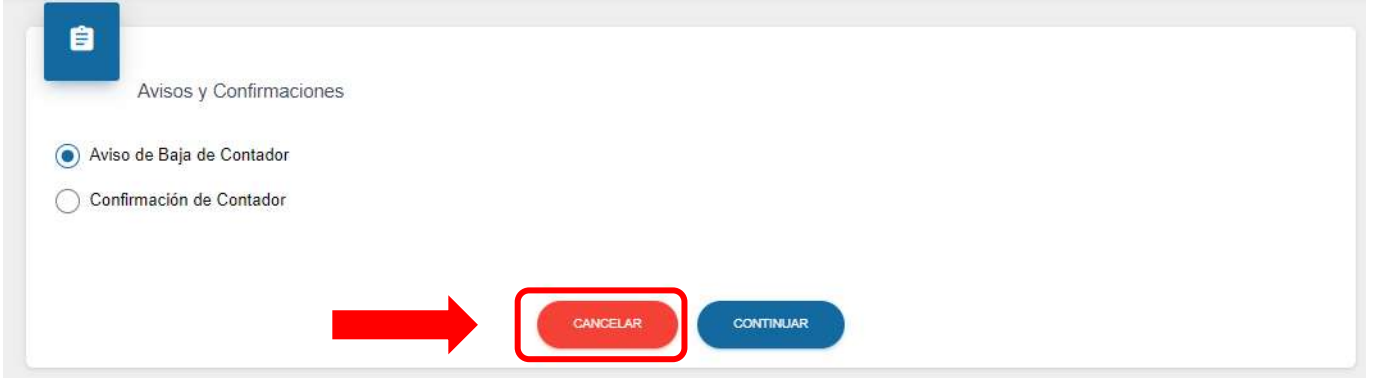

**5.** Selecciona la opción **"Contribuyentes a los que presta servicios como contador".**

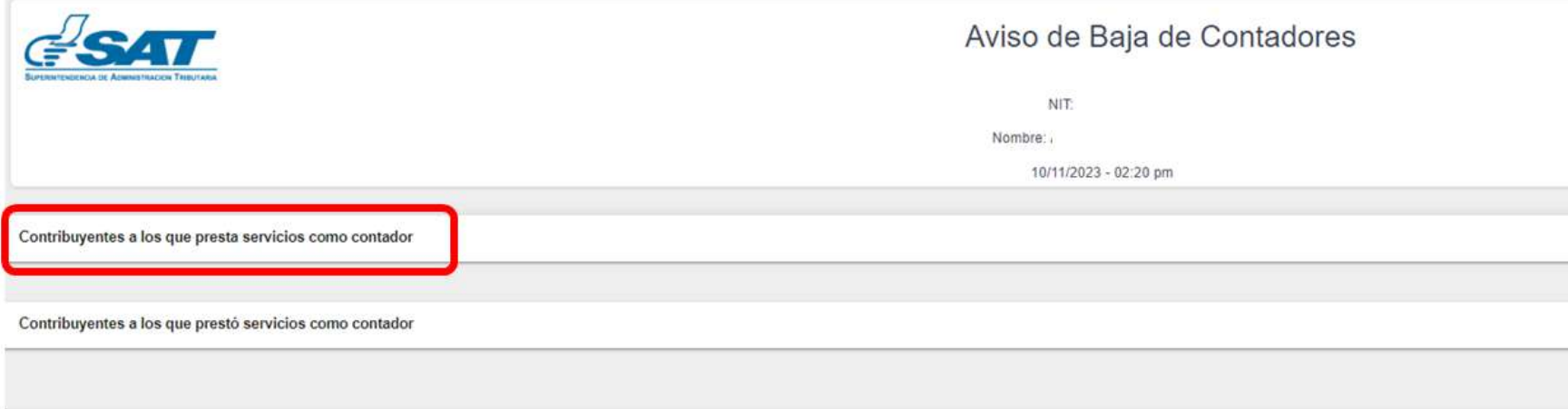

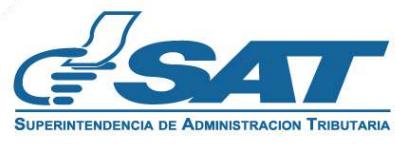

the state of the contract of

**6.** El sistema te mostrará el listado de contribuyentes en los que estés asociado como Contador Registrado, selecciona el botón **"Agregar Aviso"**.

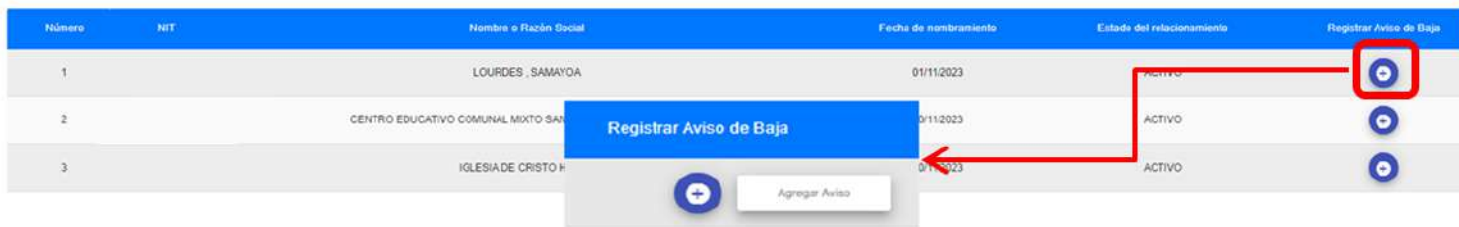

- **6.1** Se habilitará la columna motivo de baja con las siguientes opciones:
- Por adición sin consentimiento
- Por terminación de prestación de servicios técnicos/profesionales
- Por terminación de relación laboral

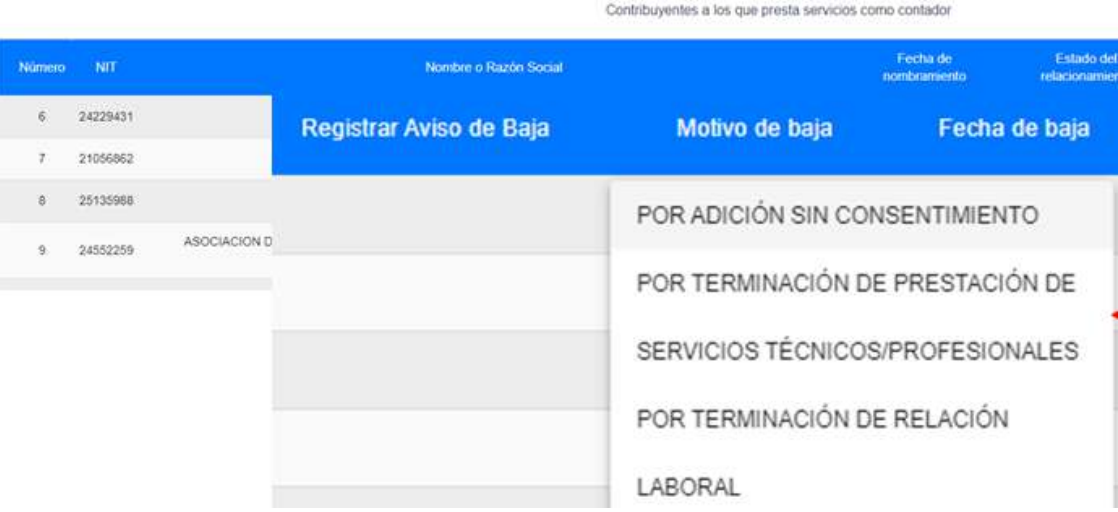

**6.2** Para los motivos: «*Por terminación de prestación de servicios técnicos/profesionales»* y *«Por terminación de relación laboral»,* debes ingresar la fecha de baja.

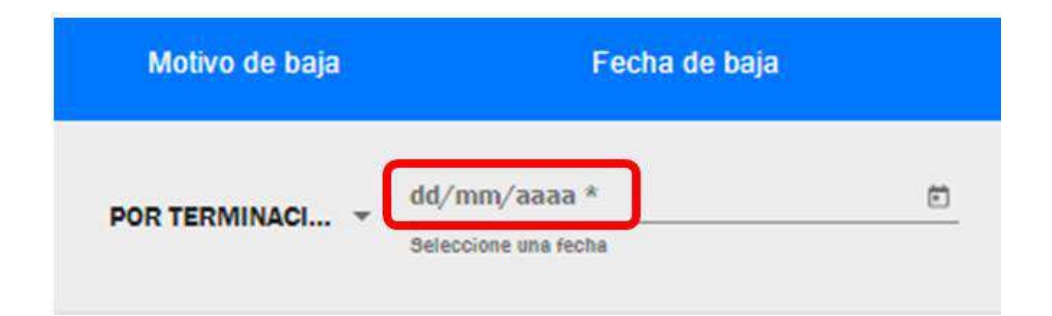

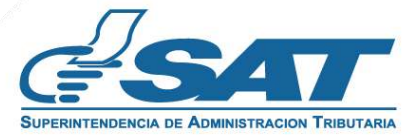

**6.3** Para el motivo *«Por adición sin consentimiento»,* debes ingresar la fecha de denuncia ante el Ministerio Público o la Policía Nacional Civil.

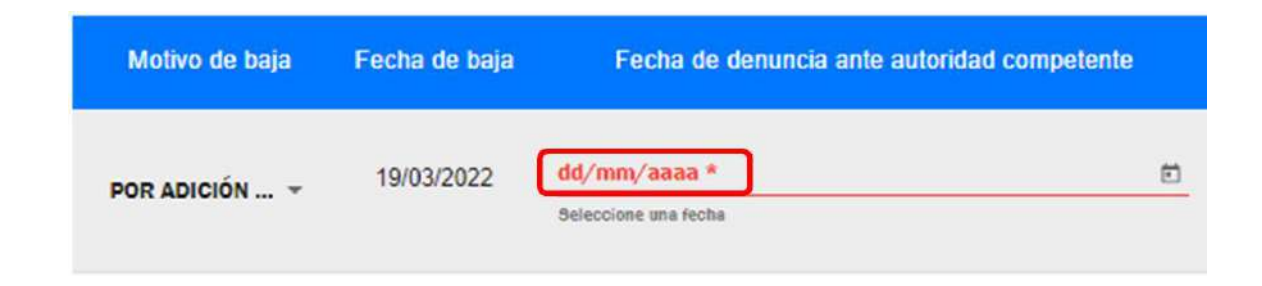

**7.** Al ingresar la fecha debes marcar la casilla **"Declaro y juro"**; luego presiona el botón **"Enviar Aviso"**.

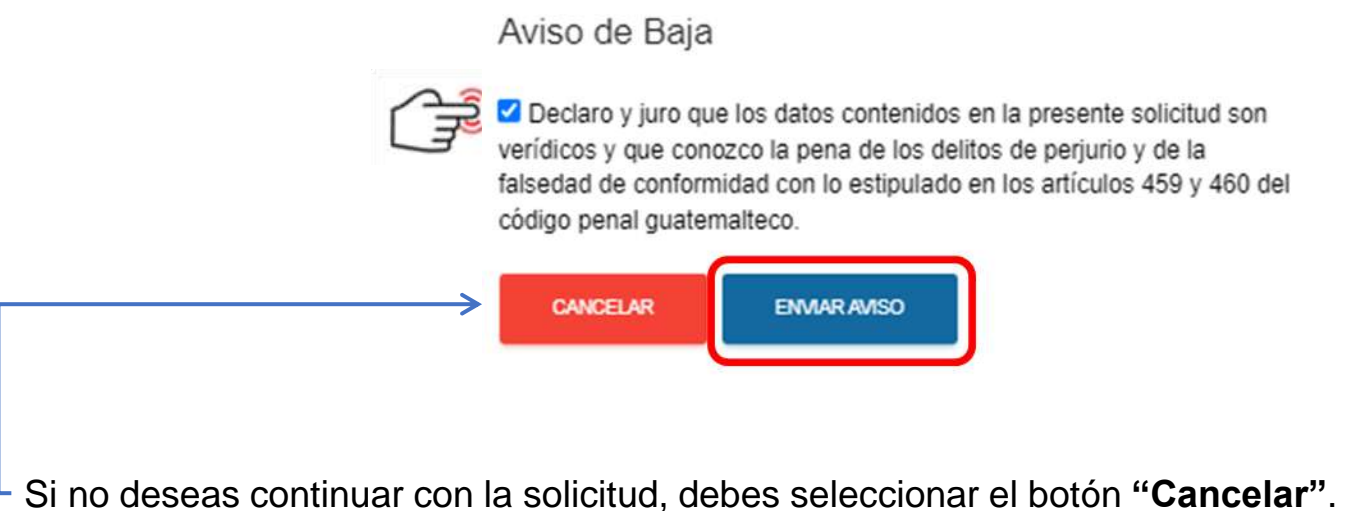

**8.** El sistema te mostrará el mensaje **"Se registró con éxito el aviso de baja como contador"**, selecciona la opción **"Descargar Aviso"** para generar la constancia en PDF.

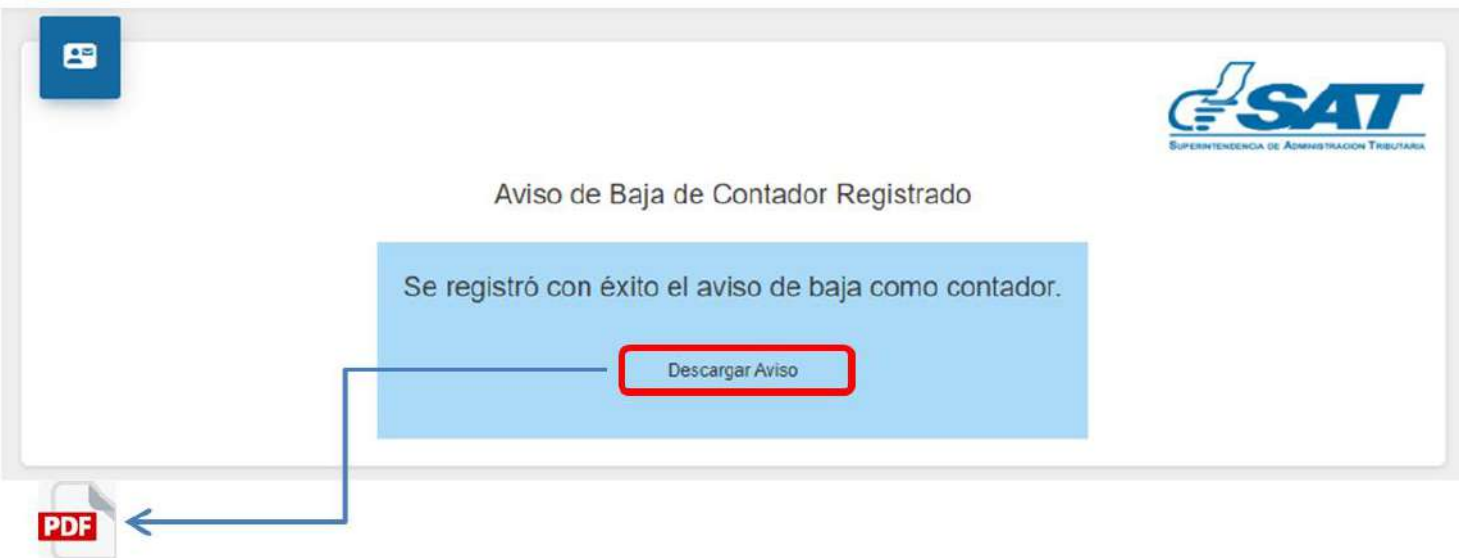

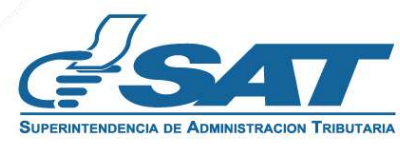

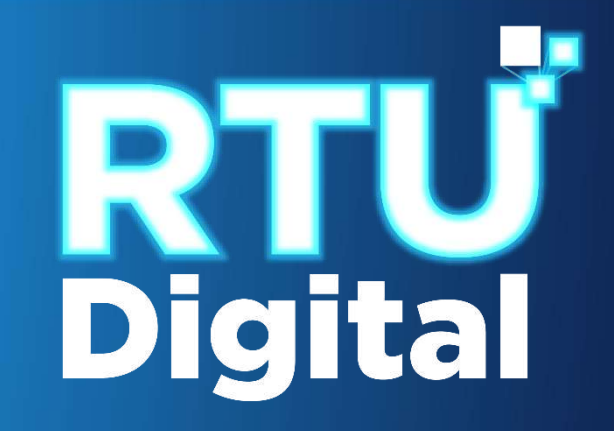

## **Manual Aviso de Baja de Contador**

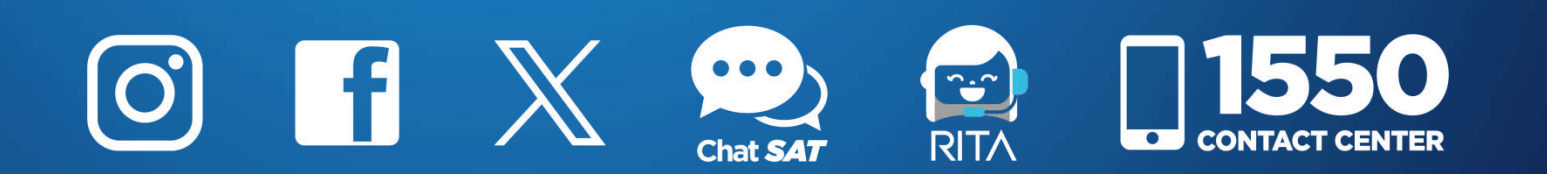

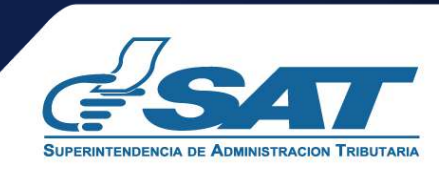

**Contribuyendo** por el país que todos queremos